## **Dell SE2419HR/SE2719HR**

**ต ัวจ ัดการการแสดงผล Dell** 

**คมู่ อืผใู้ช้**

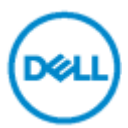

**นหน้าจอ: SE2419HR/SE2719HR รุ่นตามข้อบ ังค ับ: SE2419Hf/SE2719Hf** **หมายเหตุ: หมายเหตุเป็นการระบถุ งึขอ้ มลู ส าคญั ทชี่ ว่ ยใหค้ ณุ ใชง้านผลติภณั ฑไ์ดด้ ยี งิ่ ขนึ้**

**© 2019 Dell Inc. หรือบริษ ัทในเครือ สงวนสทิ ธทิ์ กุ ประการ** Dell, EMC และเครื่องหมายการค ้าอื่นๆ ู้ เป็นเครื่องหมายการค้าของ Dell Inc. หรือบริษัทในเครือ เครื่องหมายการค้าอื่นๆ ือาจเป็นเครื่องหมายของผู้ที่เป็นเจ้าของ

2019 - 08

Rev. A00

# สารบัญ

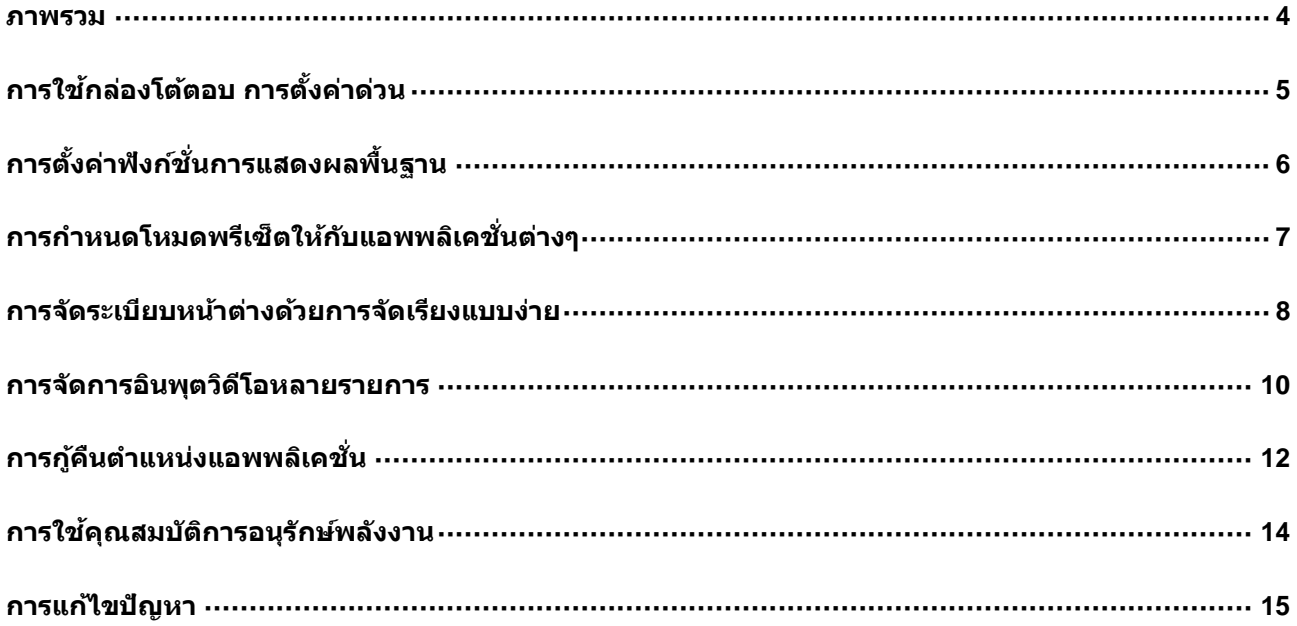

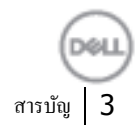

### <span id="page-3-0"></span>**ภาพรวม**

ตัวจัดการการแสดงผล Dell เป็นแอพพลิเคชั่นบน Microsoft Windows ที่ใช้เพื่อจัดการจอภาพ หรือกลุ่มของจอภาพ โดยช่วยให้คุณสามารถปรับภาพที่แสดง, การกำหนดการตั้งค่าอัตโนมัติ, การจัดการพลังงาน, การจัดระเบียบหน้าต่าง, ี การหมนภาพ และคุณสมบัติอื่นๆ บนจอภาพ Dell บางร่นแบบแมนนวล หลังจากที่ติดตั้งแล*้*ว ตัวจัดการการแสดงผล Dell จะรันทุกครั้งที่ระบบเริ่มต้น และจะวางไอคอนของโปรแกรมไว้ในถาดการแจ้งเตือน ้รับข้อมูลเกี่ยวกับจอภาพต่างๆ ที่เชื่อมต่ออย่กับระบบได<sub>้</sub>เสมอ เมื่อนำเมาส์ไปวางไว*้*เหนือไอคอนในถาดการแจ้งเตือน

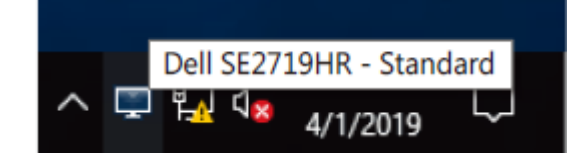

 $\boldsymbol{K}$  หมายเหตุ: ตัวจัดการการแสดงผล Dell ใช้ช่อง DDC/CI เพื่อสื่อสารกับจอภาพของคุณ **โปรดตรวจสอบใหแ้ นใ่ จวา่ ไดเ้ปิดใชง้าน DDC/CI แล้วในเมนูที่ด้านล่าง**

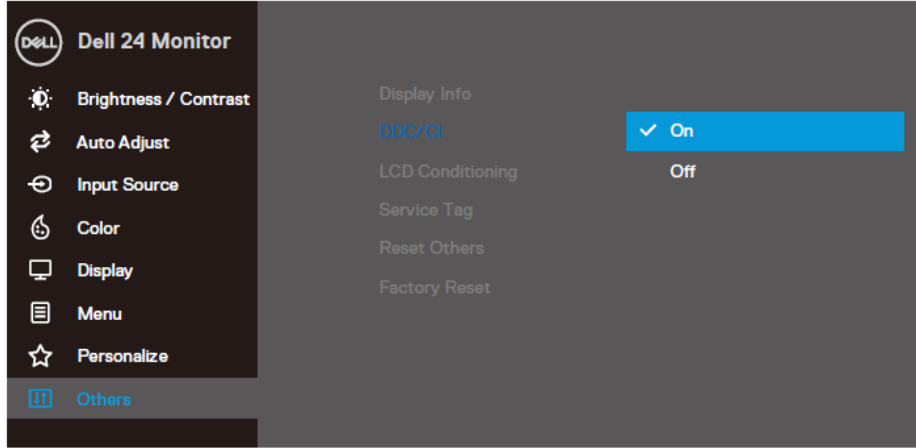

**SE2419HR**

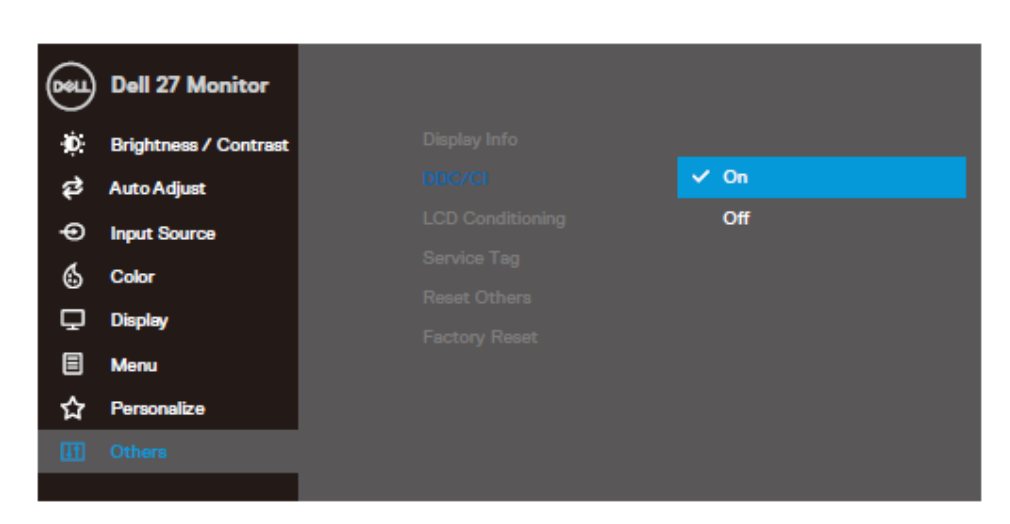

**SE2719HR**

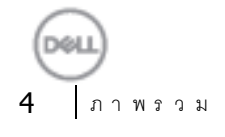

# <span id="page-4-0"></span>**การใชก ้ ลอ่ งโตต ้ อบ การต ั้งค่าด่วน**

คลิกที่ไอคอนในถาดการแจ ้งเตือนของตัวจัดการการแสดงผล Dell เพื่อเปิดกล่องโต ้ตอบ **การต ั้งค่าด่วน** ี่ เมื่อมีจอภาพ Dell ที่สนับสนุนมากกว่าหนึ่งจอภาพเชื่อมต่ออยู่กับคอมพิวเตอร์ คณุ สามารถเลอื กจอภาพเป้าหมายไดโ้ดยใชเ้มนูกล่องโต ้ตอบ **การต ั้งค่าด้วน**

ี ช่วยให้สามารถปรับระดับความสว่างและคอนทราสต์ของจอภาพได้อย่างสะดวก คุณสามารถเลือก **โหมดแมนนวล** หรือ **โหมดอ ัตโนม ัติ**และเปลี่ยนความละเอียดหน้าจอได ้

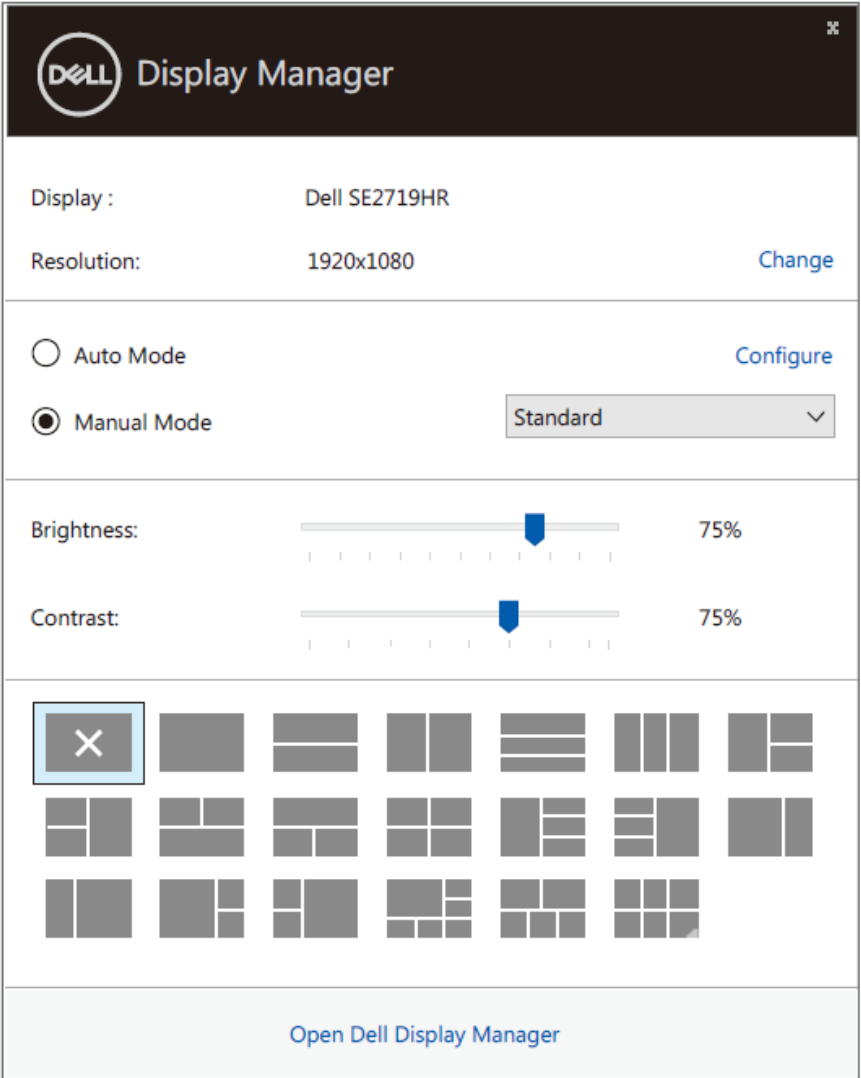

#### **SE2419HR/SE2719HR**

ินอกจากนี้ กล่องโต*้*ตอบ **การตั้งค่าด่วน** ยังให้การเข้าถึงอินเทอร์เฟสขั้นสูงของตัวจัดการการแสดงผล Dell ี่ ซึ่งใช้เพื่อปรับฟังก์ชั่นพื้นฐาน, กำหนดค่าโหมดอัตโนมัติ และเข้าถึงคุณสมบัติอื่นๆ

# <span id="page-5-0"></span>**การตงั้คา่ ฟงักช์ น่ัการแสดงผลพนื้ ฐาน**

คุณสามารถเลือก **โหมดแมนนวล** ซงึ่ ท าใหค้ ณุ เลอื กโหมดพรเีซ็ตไดด้ ว้ยตนเอง หรือเลือก **โหมดอ ัตโนม ัติ** ี่ ซึ่งเป็นการใช้โหมดพรีเซ็ตตามแอพพลิเคชั่นที่ทำงาน ข้อความบนหน้าจอจะแสดงโหมดพรีเซ็ตปัจจุบันขึ้นมา เมื่อใดก็ตามที่มีการเปลี่ยนโหมด นอกจากนี้

คุณสามารถปรับ**ความสว่าง**และ**คอนทราสต์**ของจอภาพที่เลือกโดยตรงจากแท็บ พื้นฐาน ได ้ด ้วย

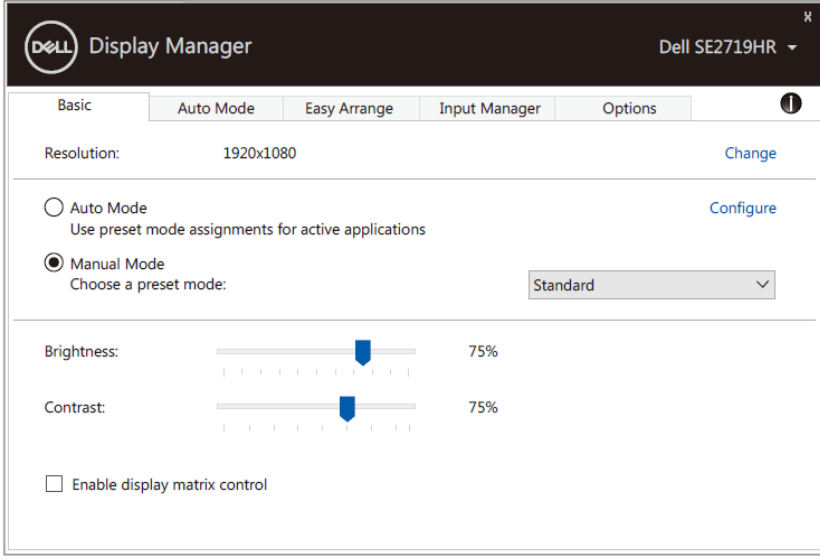

#### **SE2419HR/SE2719HR**

**หมายเหตุ: เมอื่ เชอื่ มตอ่ จอภาพ Dell หลายเครื่อง ให้เลือก "เปิดใชง้านการควบคมุ เมทรกิ ซก์ ารแสดงผล" เพอื่ ใชก้ ารควบคมุ พรเีซ็ตความสวา่ ง คอนทราสต์ และสีก ับจอภาพทุกจอ**

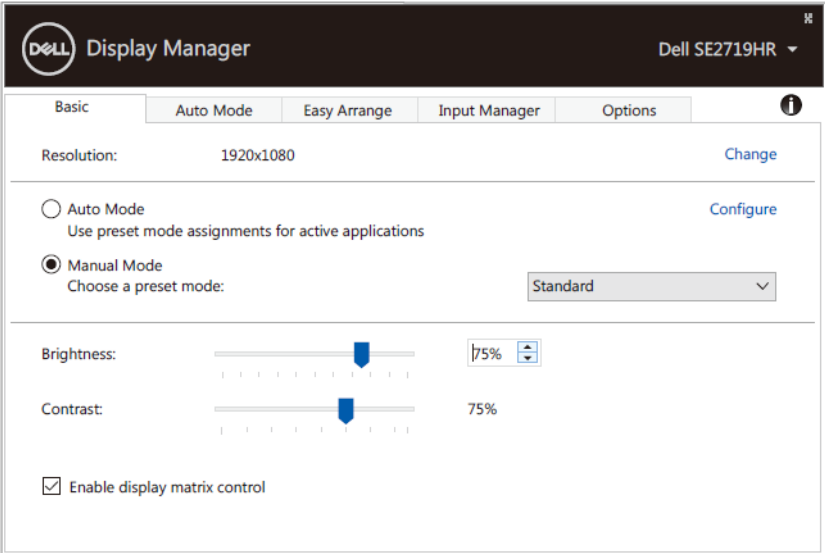

#### **SE2419HR/SE2719HR**

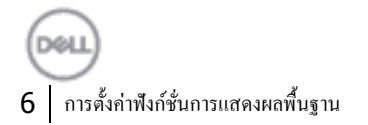

# <span id="page-6-0"></span>**การกา หนดโหมดพรเีซ็ ตใหก ้ บัแอพพลเิคชน่ัตา่ งๆ**

ี แท็บ **โหมดอัตโนมัติ** ทำให้คณสามารถเชื่อมโยง**โหมดพรีเซ็ต**กับแอพพลิเคชั่นเฉพาะ และใช้งานโดยอัตโนมัติได*้* เมื่อ**โหมดอ ัตโนม ัติ**เปิดใชง้าน, ตัวจัดการการแสดงผล Dell จะสลับไปยัง**โหมดพรเีซ็ต**ทสี่ มั พันธก์ นั โดยอตั โนมัติ ี่ เมื่อใดก็ตามที่เปิดใช้งานแอพพลิเคชั่นที่เชื่อมโยงอยู่ **โหมดพรีเข็ต**ที่กำหนดให้กับแอพพลิเคชั่นเฉพาะ ื่อาจเหมือนกันในจอภาพทุกจอที่เชื่อมต่ออยู่ หรือโหมดพรีเซ็ตอาจแตกต่างกันไปในจอภาพแต่ละจอก็ได้

ตัวจัดการการแสดงผล Dell ถกกำหนดไว้ล่วงหน้ากับแอพพลิเคชั่นที่เป็นที่นิยมหลายตัว ิ หากต้องการเพิ่มแอพพลิเคชั่นใหม่ไปยังรายการการกำหนดค่า เพียงลากแอพพลิเคชั่นจากเดสก์ทอป, เมนเริ่มของ Windows หรือที่ไหนก็ได ้และวางลงในรายการปัจจุบัน

### หมายเหตุ: ไม่รองรับการกำหนดโหมดพรีเข็ตสำหรับแบตช*์*ไฟล*์*, สคริปต์ และตัวโหลด **รวมท ั้งไฟล์ที่ไม่สามารถร ันได้เชน่ ไฟลซ์ ปิ หรอื ไฟลท์ แี่ พคไว้**

ินอกจากนี้คณยังกำหนดค่าโหมดพรีเซ็ต "เกม" สำหรับใช้งานทกครั้งที่แอพพลิเคชั่น Direct3D ี่ ทำงานในโหมดเต็มหน้าจอ เพื่อป้องกันไม่ให้แอพพลิเคชั่นใช้โหมดนี้ ให้กำหนดโหมดพรีเซ็ตอื่นให้แอพพลิเคชั่น

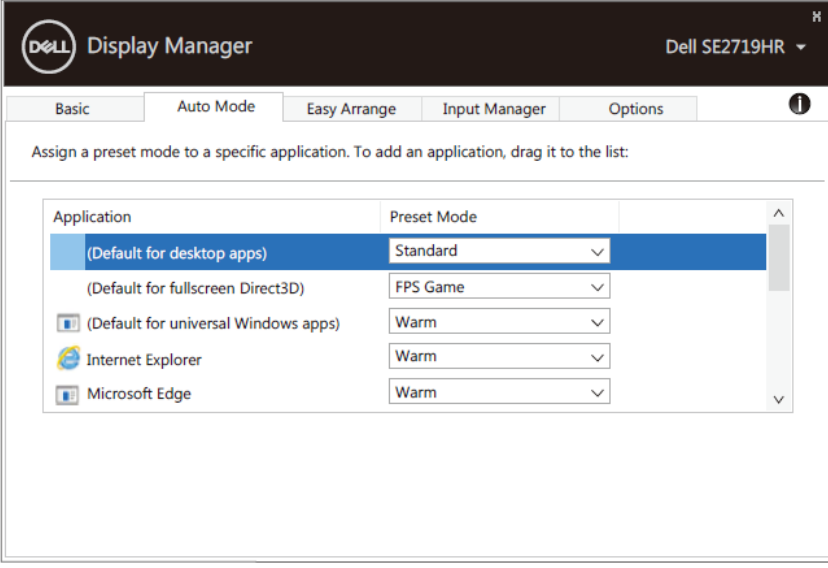

**SE2419HR/SE2719HR**

## <span id="page-7-0"></span>**การจ ัดระเบียบหน้าต่างด้วยการจ ัดเรียงแบบง่าย**

**การจ ัดเรียงแบบง่าย** ชว่ ยใหค้ ณุ จัดระเบยีบหนา้ตา่ งแอพพลเิคชนั่ บนเดสกท์ อปไดอ้ ยา่ งมปี ระสทิ ธภิ าพ ขั้นแรก ้ คุณเลือกรูปแบบโครงร่างที่กำหนดไว้ล่วงหน้าซึ่งเหมาะกับงานของคุณที่สุด

็จากนั้นให้คุณลากหน้าต่างแอพพลิเคชั่นลงในบริเวณที่กำหนด กด ">" หรือใช้ปุ่ม Page Up/Page Down เพื่อค ้นหาโครงร่างเพิ่ม หากต ้องการสร ้างโครงร่างแบบก าหนดเอง ให ้จัดเรียงหน้าต่างที่เปิดอยู่ แล ้วคลิกที่ **บ ันทึก**

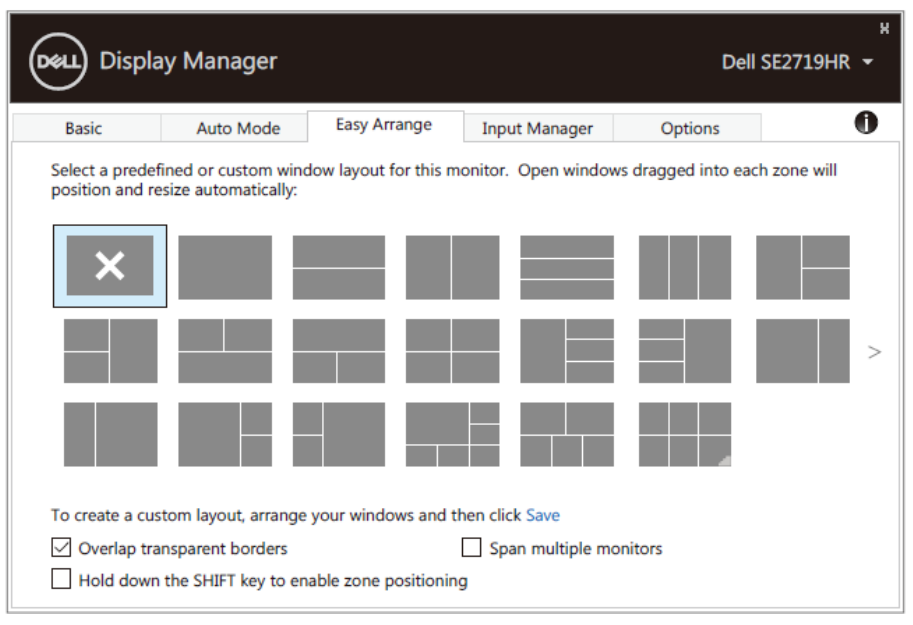

**SE2419HR/SE2719HR**

ี สำหรับ Windows 10 คุณสามารถใช้โครงร่างที่แตกต่างกันสำหรับเดสก์ทอปเสมือนแต่ละรายการได้

หากคณุ ใชค้ ณุ สมบตั สิแน็ปของ Windows บ ่อยครั้ง ให ้เลือก "**กดปุ่ ม SHIFT** 

**คา้งไวเ้พอื่ เปิดใชก้ ารก าหนดบรเิวณ**" ท าให ้คุณสมบัติสแน็ปของ Windows

เลอื กใหค้ วามสา คัญกบั **การจ ัดเรียงแบบง่าย**ก ่อน จากนั้นคุณจะต ้องกดปุ่ ม Shift เพอื่ ใช**การจ ัดเรียงแบบง่าย** ้

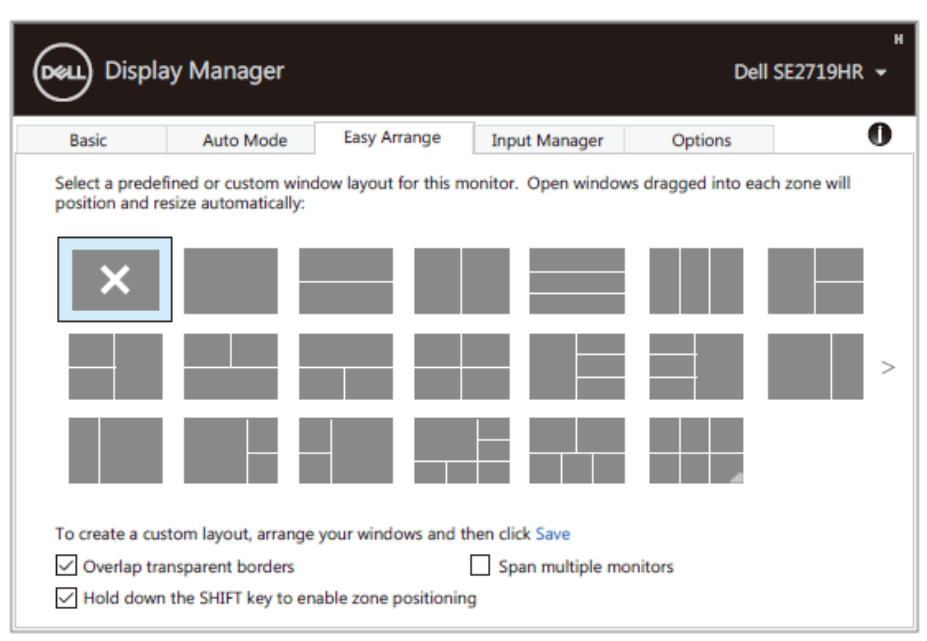

**SE2419HR/SE2719HR**

ี ถ้าคุณใช้จอภาพหลายจอเรียงกันเป็นกลุ่มหรือตาราง สามารถใช้**การจัดเรียงแบบง่าย**ให้กับจอภาพทุกจอ เพื่อรวมการแสดงผลเป็ นเดสก์ทอปเดียวได ้เลือก "**แผ่ออกไปให้จอภาพหลายจอ**" เพอื่ เปิดใชง้านคณุ สมบัตินี้ ้คุณจะต้องเรียงจอภาพให้เหมาะสม ถึงจะใช้คุณสมบัตินี้ได้อย่างมีประสิทธิภาพ

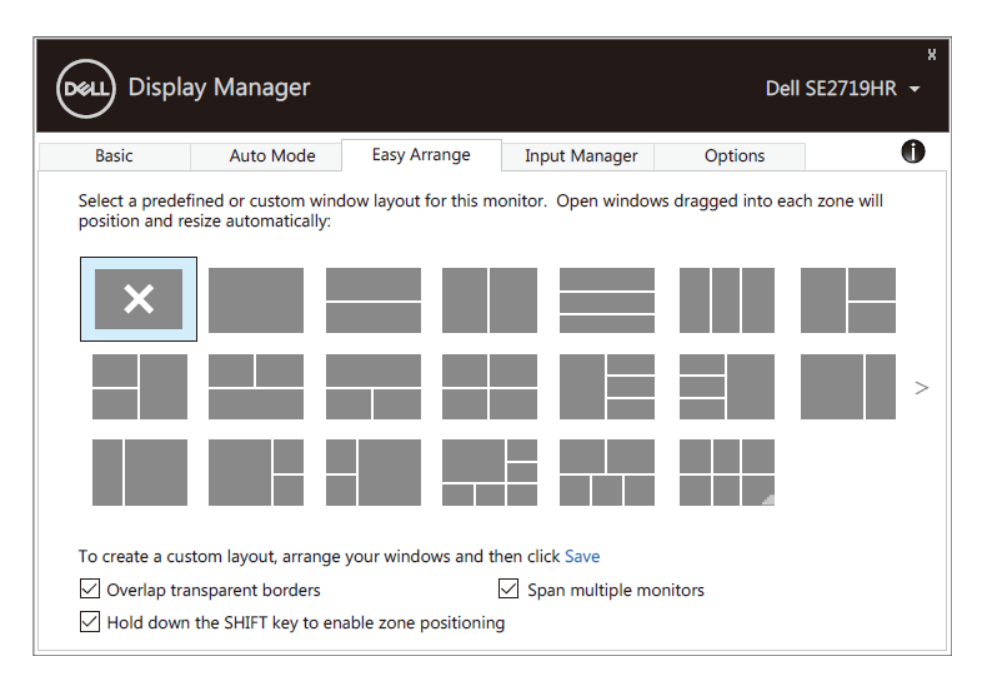

**SE2419HR/SE2719HR**

DOLL

## <span id="page-9-0"></span>**การจ ัดการอินพุตวิดีโอหลายรายการ**

### แท็บ **ต ัวจ ัดการอินพุต**

ี่ สร้างวิธีการที่สะดวกสบายให้แก่คุณในการจัดการอินพุตวิดีโอหลายรายการที่เชื่อมต่อกับจอภาพ Dell ้วิธีการนี้ช่วยให้สลับระหว่างอินพุตต่าง ๆ ได้อย่างง่ายดาย ในขณะที่คุณทำงานด้วยคอมพิวเตอร์หลายเครื่อง

ี พอร์ตอินพุตวิดีโอทั้งหมดที่สามารถใช้ได้กับจอภาพของคุณจะแสดงในรายการ ้คุณสามารถตั้งชื่ออินพุตแต่ละรายการได้ตามที่คุณต้องการ บันทึกการเปลี่ยนแปลงของคุณหลังจากการแก้ไขด้วย

้คุณสามารถกำหนดปุ่มทางลัดได้ เพื่อสลับไปยังอินพุตที่คุณชื่นชอบได้อย่างรวดเร็ว

ี และกำหนดป่มทางลัดอื่นเพื่อสลับระหว่างอินพุตสองรายการได้อย่างรวดเร็วหากคุณทำงานด้วยอินพุตสองรายการนั้ นเป็นประจำ

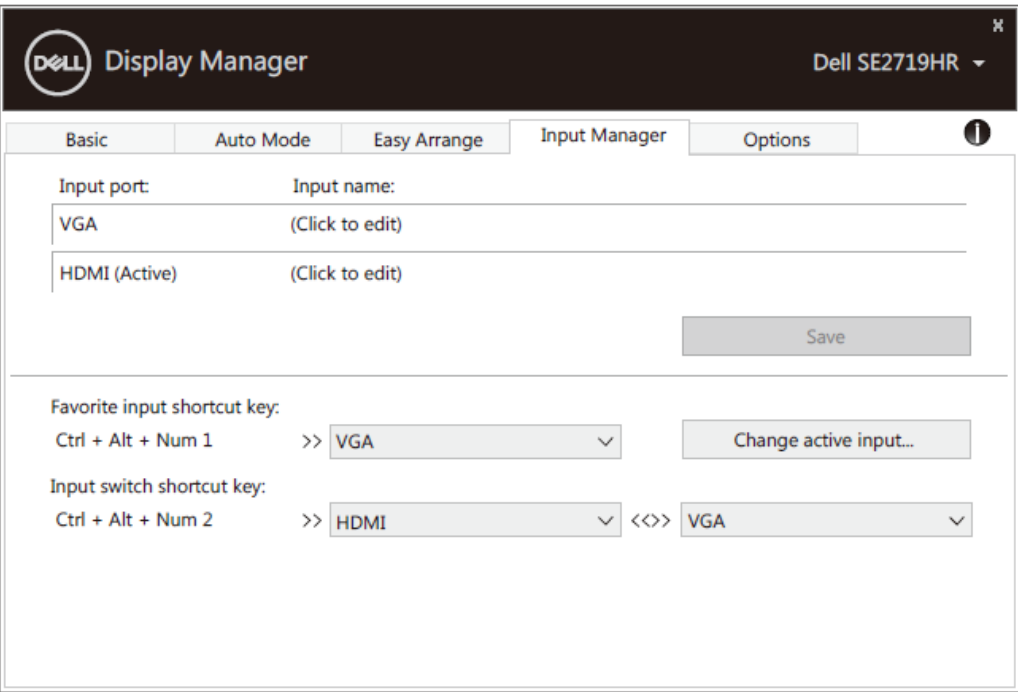

**SE2419HR/SE2719HR**

### ้ คุณสามารถใช้รายการแบบเลื่อนลงเพื่อสลับไปยังแหล่งอินพุตที่มี

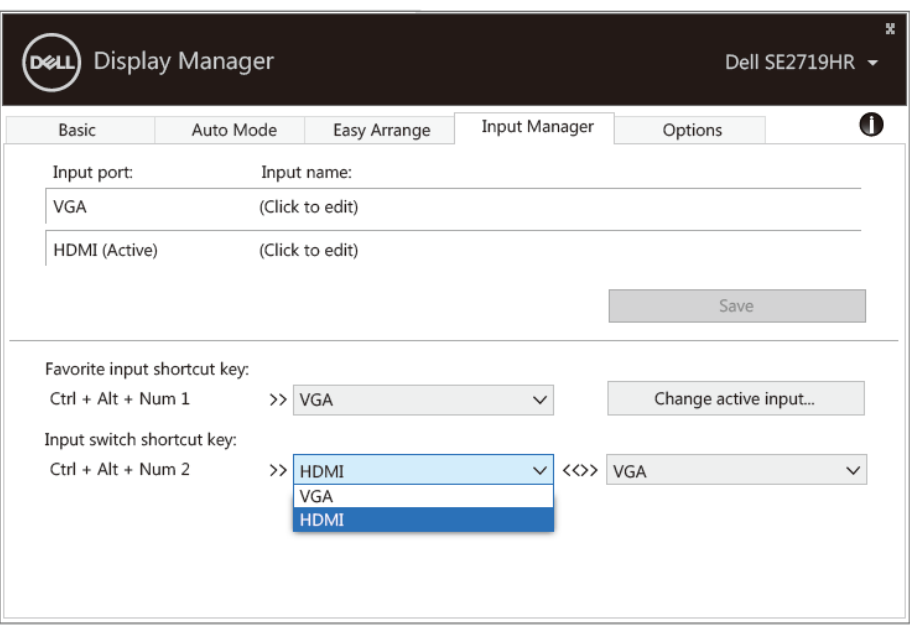

**SE2419HR/SE2719HR**

### **หมายเหตุ: DDM**

**สอื่ สารขอ้ มลู กบัจอภาพของคณุ เมแ้ ตใ่ นขณะทจี่ อภาพก าลงัเลน่ วดิ โีอจากคอมพวิเตอรเ์ครอื่ งอนื่ คุณสามารถติดต ั้ง DDM** 

**บนเครอื่ งคอมพวิเตอรท์ คี่ ณุ ใชง้านเป็นประจ าและควบคมุ การสลบัอนิ พุตจากเครอื่ งดงักลา่ วได้ นอกจากนคี้ ณุ ยงัสามารถตดิตงั้ DDM บนคอมพิวเตอร์เครื่องอื่น ๆ ทเี่ ชอื่ มตอ่ กบัจอภาพได้**

# <span id="page-11-0"></span>**การกคู้ นื ตา แหนง่ แอพพลเิคชน่ั**

DDM สามารถช่วยคุณในการกู้คืนหน้าต่างแอพพลิเคชั่นไปยังตำแหน่งของตนได้ ี่ เมื่อเชื่อมต่อคอมพิวเตอร์กับจอภาพอีกครั้ง คุณสามารถเข้าถึงคุณสมบัตินี้ได้อย่างรวดเร็วโดยคลิกขวาที่ไอคอน

DDM ในถาดการแจ ้งเตือน

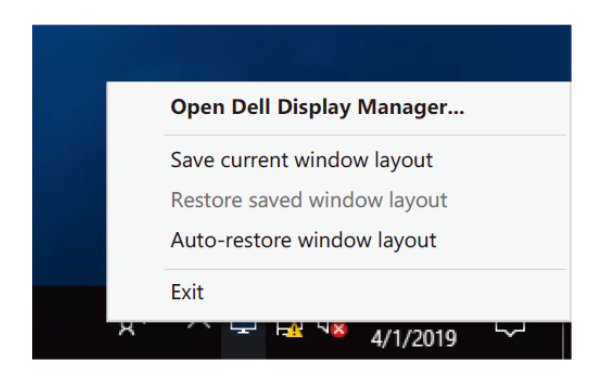

ถ ้าคุณเลือก "**กู้คืนโครงร่างหน้าต่างโดยอ ัตโนม ัติ**" DDM

จะติดตามและจดจำตำแหน่งหน้าต่างแอพพลิเคชั่นของคณ DDM

้จะนำหน้าต่างแอพพลิเคชั่นกลับไปวางที่ตำแหน่งเดิมโดยอัตโนมัติ เมื่อเชื่อมต่อพีซีกับจอภาพอีกครั้ง

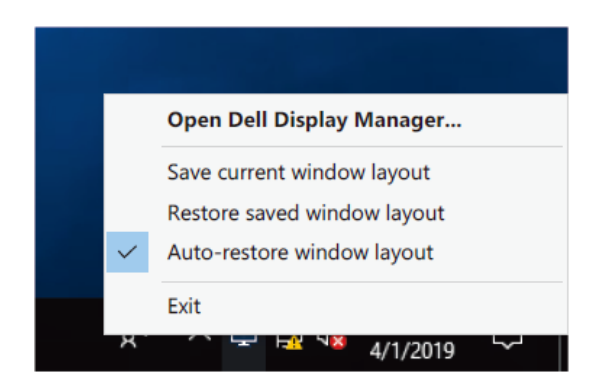

ถ้าคณต้องการกลับไปใช้โครงร่างที่ชอบหลังจากขยับหน้าต่างแอพพลิเคชั่นไปตำแหน่งอื่นแล*้*ว ให้เลือก **"บ ันทึกโครงร่างหน้าต่างปัจจุบ ัน"** แล ้วเลือก **"กู้คืนโครงร่างหน้าต่างที่บ ันทึกไว้"**

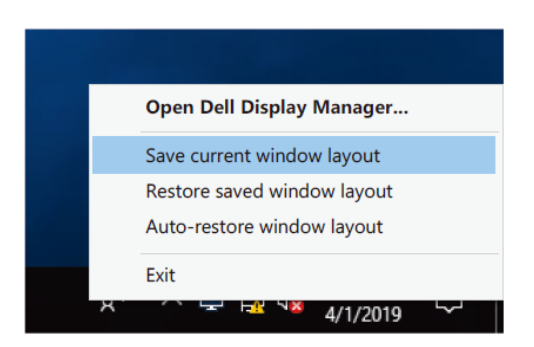

้ คุณอาจใช้จอภาพที่มีรุ่นหรือความละเอียดแตกต่างกันไปในการทำงานประจำวัน ี และคุณสามารถใช้โครงร่างหน้าต่างที่แตกต่างกันกับจอภาพเหล่านี้ นอกจากนี้ DDM ้ยังจดจำจอภาพที่คุณเชื่อมต่ออีกครั้งได้ และกู้คืนตำแหน่งแอพพลิเคชั่นให้ตามที่กำหนดไว้

ิหากคุณจำเป็นต้องเปลี่ยนจอภาพในกลุ่มตารางจอภาพ คุณสามารถบันทึกโครงร่างหน้าต่างก่อนเปลี่ยนจอออก แล ้วค่อยกู้คืนโครงร่างหลังจากติดตั้งจอภาพใหม่

**หมายเหตุ: คณุ ควรใหแ้ อพพลเิคชน่ัของคณู ทา งานอยา่ งตอ่ เนอื่ ง เพอื่ รบัประโยชนจ์ ากคณุ สมบตันิ ี้DDM จะไมเ่ ปิดแอพพลเิคชน่ั ให้**

## <span id="page-13-0"></span>**การใชค ้ ณุ สมบตักิ ารอนรุ กัษพ์ ลงังาน**

บนอุปกรณ์Dell รนุ่ ทรี่ องรับการใชง้าน จะมีแท็บ **ต ัวเลือก** ที่มีตัวเลือกการการอนุรักษ์พลังงาน PowerNap ้ คุณสามารถเลือกเพื่อตั้งค่าความสว่างของจอภาพเป็นระดับต่ำสุด หรือสั่งพักหน้าจอเมื่อสกรีนเซฟเวอร์ทำงาน

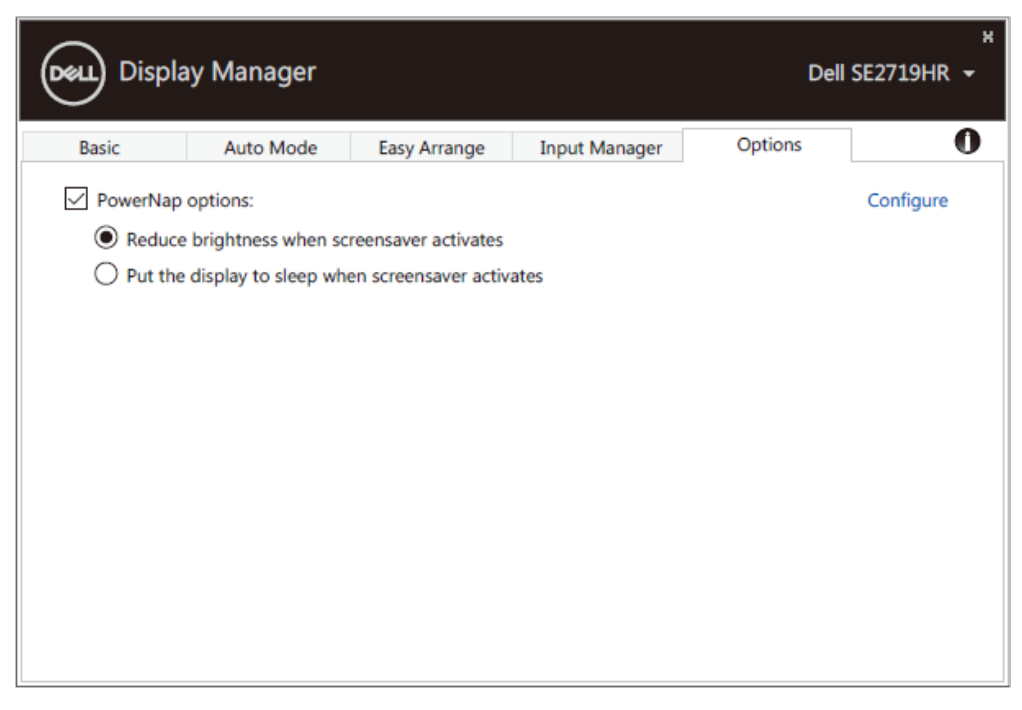

**SE2419HR/SE2719HR**

## <span id="page-14-0"></span>**การแก้ไขปัญหา**

หาก DDM ไม่สามารถทำงานร่วมกับหน้าจอของคุณได้ DDM จะแสดงไอคอนด้านล่างในถาดการแจ้งเตือนของคุณ

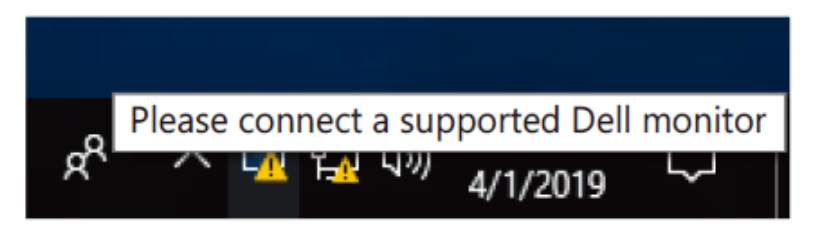

คลิกที่ไอคอนดังกล่าว แล ้ว **DDM** จะแสดงข ้อความเกี่ยวกับข ้อผิดพลาดอย่างละเอียด

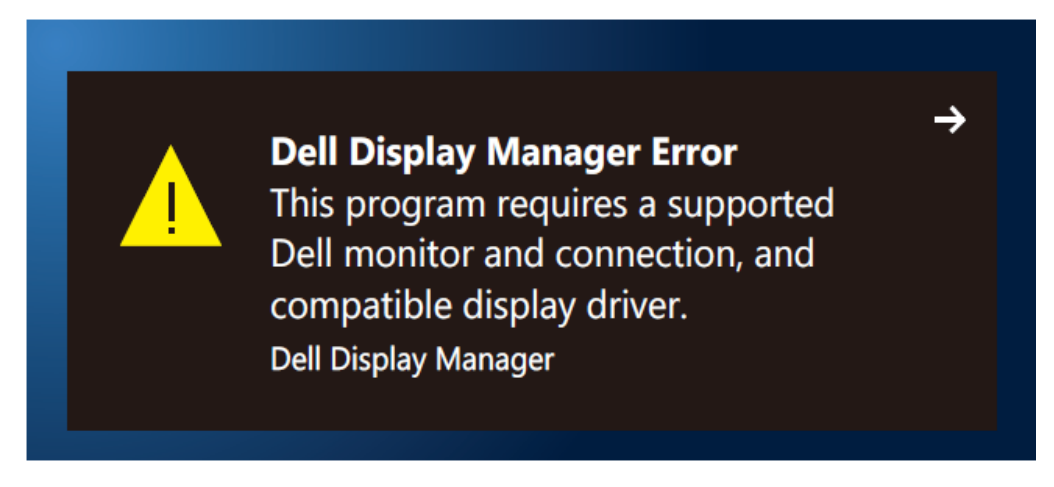

โปรดทราบว่า DDM จะทำงานกับจอภาพของ Dell เท่านั้น ถ้าคุณใช้จอภาพจากผ<sub>ู้</sub>ผลิตอื่น DDM จะไม่รองรับ

หาก DDM ไม่สามารถตรวจจับและ/หรือสื่อสารกับจอภาพของ Dell ที่รองรับการใช่งานได้ โปรดดำเนินการตามขั้นตอนด้านล่างเพื่อแก้ไขปัญหา:

- 1. ตรวจสอบยืนยันว่าสายเคเบิลวิดีโอเชื่อมต่อจอภาพและคอมพิวเตอร์ของคุณอย่างถูกต้อง ัตรวจสอบว่าขั้วต่อเสียบเข้ากับตำแหน่งที่ถกต้องได้อย่างแน่นสนิท
- **2.** ตรวจสอบ OSD ของจอภาพเพื่อให้แบ่ใจว่า DDC/CLเปิดใช้งาบแล้ว
- 3. ตรวจสอบให้แน่ใจว่าคุณมีไดรเวอร์กราฟิกการ์ดที่เหมาะสมจากผู้จัดจำหน่ายระบบกราฟิก (Intel, AMD, NVIDIA ฯลฯ) บ ่อยครั้งที่ไดรเวอร์กราฟิกเป็ นสาเหตุในการท างานล ้มเหลวของ DDM
- **4.** ถอดอปกรณ์เสริมสำหรับการเชื่อมต่อ ชดสายพ่วง และตัวแปลงกระแสไฟฟ้าที่เชื่อมต่อระหว่างจอภาพและพอร์ตกราฟิกออกจากกัน อุปกรณ์ต่อขยาย ฮับ หรือตัวแปลงกระแสไฟฟ้าต<sub>ู้</sub>นทนต่ำบางอย่างอาจไม่รองรับ DDC/CI อย่างเหมาะสมและทำให้การทำงานของ DDM ล้มเหลว อัพเดตไดรเวอร์ของอุปกรณ์ดังกล่าวหากมีเวอร์ชั่นล่าสุด
- **5.** รีสตาร์ทคอมพิวเตอร์

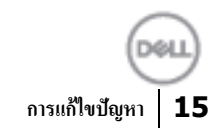

DDM อาจไม่สามารถทำงานกับจอภาพต่อไปนี้ได*้*:

- จอภาพของ Dell รุ่นที่ออกก่อนปี 2013 และจอภาพของ Dell ในชีรีย์ D รับข้อมูลเพิ่มเติมได้ที่ **[www.dell.com/support/monitors](http://www.dell.com/support/monitors)**
- จอภาพสำหรับการเล่นเกมที่ใช้เทคโนโลยี G-sync ของ Nvidia
- การแสดงผลเสมือนจริงและระบบไร ้สายไม่รองรับการท างานของ DDC/CI
- ในจอ DP 1.2 รุ่นเก่าบางรุ่น อาจจะจำเป็นต้องปิดการใช้งาน MST/DP 1.2 โดยใช้ OSD หน้าจอ

หากคอมพิวเตอร์ของคุณเชื่อมต่อกับอินเตอร์เน็ต คุณจะได*้*รับข้อความแจ้งให้อัปเกรด DDM ี เป็นเวอร์ชั่นใหม่เมื่อมีให้โหลด ขอแนะนำให้ดาวน์โหลดและติดตั้งแอพพลิเคชั่น DDM ล่าสุด

ินอกจากนี้คุณสามารถตรวจสอบเวอร์ชั่นใหม่ได๋โดยการคลิกขวาที่ไอคอน DDM พร้อมกับการกดปุ่ม 'shift' ค้างไว้

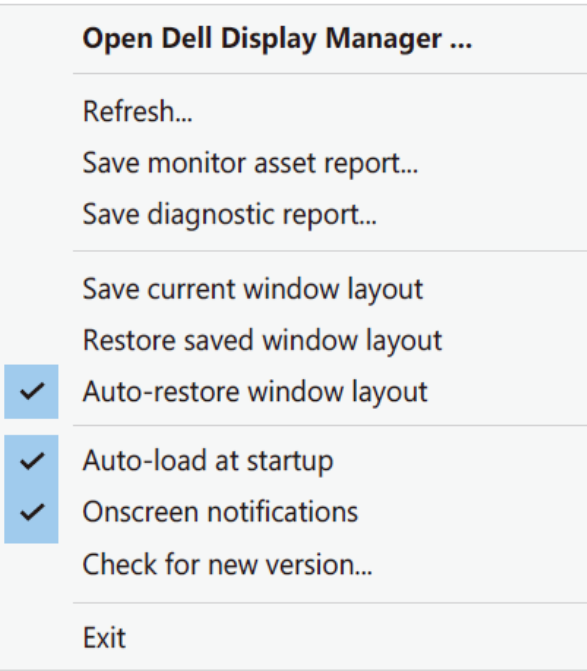